# SONY

# **User Guide**

Personal Computer VPCM1 Series

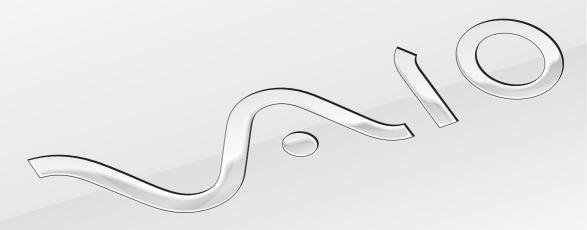

Download from Www.Somanuals.com. All Manuals Search And Download.

### Contents

| Before Use4                            | Using Peripheral Devices                   | 55 |
|----------------------------------------|--------------------------------------------|----|
| Finding More about Your VAIO Computer5 | Connecting an Optical Disc Drive           | 56 |
| Ergonomic Considerations7              | Connecting External Speakers or Headphones | 58 |
| Getting Started9                       | Connecting an External Display             | 59 |
| Locating Controls and Ports10          | Selecting Display Modes                    | 61 |
| About the Indicator Lights12           | Using the Multiple Monitors Function       | 62 |
| Connecting a Power Source13            | Connecting an External Microphone          | 64 |
| Using the Battery Pack15               | Connecting a USB Device                    | 65 |
| Shutting Down Your Computer Safely22   | Customizing Your VAIO Computer             | 67 |
| Using the Power Saving Modes23         | Setting the Password                       | 68 |
| Updating Your Computer26               | Using the VAIO Control Center              | 75 |
| Using Your VAIO Computer27             | Precautions                                | 76 |
| Using the Keyboard28                   | Safety Information                         | 77 |
| Using the Touch Pad30                  | Care and Maintenance Information           | 80 |
| Using the Built-in Camera31            | Handling Your Computer                     | 81 |
| Using "Memory Stick"32                 | Handling the LCD Screen                    | 83 |
| Using Other Modules / Memory Cards38   | Using the Power Source                     | 84 |
| Using the Internet42                   | Handling the Built-in Camera               | 85 |
| Using the Network (LAN)43              | Handling Discs                             | 86 |
| Using the Wireless LAN44               | Using the Battery Pack                     | 87 |
| Using the Bluetooth Function49         | Handling "Memory Stick"                    | 88 |
|                                        | Handling the Built-in Storage Device       | 89 |

| i roublesnooting              | 90  |
|-------------------------------|-----|
| Computer Operations           | 92  |
| System Update / Security      | 99  |
| Recovery                      | 101 |
| Battery Pack                  | 103 |
| Built-in Camera               | 105 |
| Networking (LAN/Wireless LAN) | 107 |
| Bluetooth Technology          | 110 |
| Optical Discs                 | 114 |
| Display                       | 115 |
| Printing                      | 118 |
| Microphone                    | 119 |
| Speakers                      | 120 |
| Touch Pad                     | 122 |
| Keyboard                      | 123 |
| Floppy Disks                  | 124 |
| Audio/Video                   | 125 |
| "Memory Stick"                | 127 |
| Peripherals                   | 128 |
| Trademarks                    | 129 |
| Notice                        | 131 |

### Before Use

Congratulations on your purchase of this Sony VAIO® computer and welcome to the on-screen **User Guide**. Sony has combined leading-edge technology in audio, video, computing, and communications to provide you with a state-of-the-art computing experience.

External views illustrated in this manual may look slightly different from those of your computer.

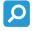

# How to find specifications

Some features, options, and supplied items may not be available on your computer.

To find out about the configuration of your computer, visit the VAIO Support web site at http://support.vaio.sony.eu/.

#### About Models with Windows 7 Starter

On models with the Windows 7 Starter operating system, you cannot use some of the features available on models with other editions of the Windows 7 operating system. Among those described in this **User Guide**, for example, you cannot use the following:

- Ad-hoc connections of the wireless LAN function
- Multiple Monitors function
- Long Battery Life Wallpaper Setting of the VAIO Control Center

## Finding More about Your VAIO Computer

This section provides support information about your VAIO computer.

| 4 |                             |     |     |     |              |        |     |     | 100          |   |
|---|-----------------------------|-----|-----|-----|--------------|--------|-----|-----|--------------|---|
| 7 | $\mathbf{\nu}_{\mathbf{r}}$ | ın: | tac | 1 1 | OCL          | ım     | Δn  | tat | TIO          | n |
|   |                             |     | וכנ |     | <i>'</i> UUL | 41 I I | CII | LCI | $\mathbf{L}$ |   |

- Quick Start Guide An overview of components connection, set-up information, etc.
- Recovery and Troubleshooting Guide
- Regulations, Guarantee and Service Support

#### 2. On-screen Documentation

☐ **User Guide** (This manual) — Features of your computer and information about solving common problems.

To view this on-screen guide:

- 1 Click Start 🚱, All Programs, and VAIO Documentation.
- 2 Open the folder for your language.
- 3 Select the guide you want to read.

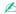

You can manually browse to the user guides by going to **Computer** > **VAIO** (C:) (your C drive) > **Documentation** > **Documentation** and opening the folder for your language.

☐ Windows Help and Support — A comprehensive resource for practical advice, tutorials, and demonstrations to help you learn to use your computer.

To access **Windows Help and Support**, click **Start** and **Help and Support**, or press and hold the Microsoft Windows key and press the **F1** key.

### 3. Support Web Sites

If you have any problem with the computer, visit the VAIO Support web site at <a href="http://support.vaio.sony.eu/">http://support.vaio.sony.eu/</a> for troubleshooting guidance.

Some other information resources are also available:

- ☐ The Club VAIO community at <a href="http://club-vaio.com">http://club-vaio.com</a> provides the possibility to ask questions to other VAIO users.
- ☐ For product information, you can visit our products web site at <a href="http://www.vaio.eu/">http://www.vaio.eu/</a>, or our online store at <a href="http://www.sonystyle-europe.com">http://www.sonystyle-europe.com</a>.

In case you need to contact VAIO Support, have the serial number of your VAIO computer ready at hand. The serial number is located on the bottom, the back panel, or inside the battery compartment of your VAIO computer. If you have problems locating your serial number, more guidance can be found on the VAIO Support web site.

# **Ergonomic Considerations**

You will be using your computer as a portable device in a variety of environments. Whenever possible, you should attempt to take account of the following ergonomic considerations for both stationary and portable environments:

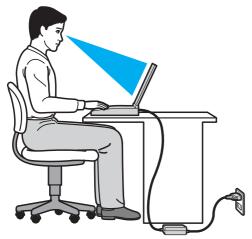

- □ **Position of your computer** Place the computer directly in front of you. Keep your forearms horizontal, with your wrists in a neutral, comfortable position while using the keyboard or the pointing device. Let your upper arms hang naturally at your sides. Take frequent breaks while using your computer. Excessive use of the computer may strain eyes, muscles, or tendons.
- □ Furniture and posture Sit in a chair with good back support. Adjust the level of the chair so your feet are flat on the floor. A footrest may make you more comfortable. Sit in a relaxed, upright posture and avoid slouching forward or leaning far backwards.

Viewing angle of the computer display – Use the display tilting feature to find the best position. You can reduce eye strain and muscle fatigue by adjusting the tilt of the display to the proper position. Adjust the brightness level of the display as well.
 Lighting – Choose a location where windows and lights do not cause glare and reflection on the display. Use indirect lighting to avoid bright spots on the display. Proper lighting adds to your comfort and work efficiency.
 Positioning an external display – When using an external display, set the display at a comfortable viewing distance. Make sure the display screen is at or slightly below eye level when you are sitting in front of the monitor.

# **Getting Started**

This section describes how to get started using your VAIO computer.

- Locating Controls and Ports (page 10)
- □ About the Indicator Lights (page 12)
- □ Connecting a Power Source (page 13)
- Using the Battery Pack (page 15)
- Shutting Down Your Computer Safely (page 22)
- Using the Power Saving Modes (page 23)
- □ Updating Your Computer (page 26)

# **Locating Controls and Ports**

Take a moment and see the following reference lists to identify the controls and ports on your computer.

The appearance of your computer may be different from those illustrated in this manual due to variations in specifications. It may also vary in some countries or areas.

#### Control and Port Mark List

| Control/port mark | Control/port name                                                                            |
|-------------------|----------------------------------------------------------------------------------------------|
| MOTION EYE        | Built-in MOTION EYE camera (page 31)                                                         |
| WIRELESS          | WIRELESS switch (page 44), (page 49)                                                         |
| <b>-</b>          | "Memory Stick Duo" slot (page 32) Your computer supports only Duo-size "Memory Stick".       |
| SD                | SD memory card slot (page 38)                                                                |
| ()                | Power switch                                                                                 |
| ψ                 | USB port (page 65) Compliant with the USB 2.0 standard and supports high-/full-/low- speeds. |
| 움                 | Network (LAN) port (page 43)                                                                 |
| 0                 | Monitor port (page 59)                                                                       |
| •                 | Microphone jack (page 64)                                                                    |
| Θ                 | Headphones jack (page 58)                                                                    |

#### Location List of Controls and Ports without Marks

| Control/port name                | Location                                                                 |
|----------------------------------|--------------------------------------------------------------------------|
| Built-in microphone (monaural)   | Located on the left side of the built-in MOTION EYE camera.              |
| Media Access indicator (page 12) | Located next to the "Memory Stick Duo" slot and the SD memory card slot. |
| Security slot                    | Located on the right side of the USB ports.                              |
| DC IN port                       | Located on the left side of the monitor port.                            |

# About the Indicator Lights

Your computer is equipped with the following indicator lights:

| Indicator                  | Functions                                                                                                    |
|----------------------------|----------------------------------------------------------------------------------------------------|
| Power ()                   | Illuminates in green while the computer is on, blinks slowly in orange while the computer is in Sleep mode, and turns off when the computer is turned off or enters Hibernate mode.                                                                                                    |
| Charge → ←                 | Illuminates while the battery pack is charging. See <b>Charging the Battery Pack (page 18)</b> for more information.                                                                                                    |
| Built-in MOTION EYE camera | Illuminates while the built-in camera is in use.                                                                                                    |
| Media Access               | Illuminates while data access to a memory card, such as "Memory Stick" and an SD memory card, is in progress. (Do not place the computer into Sleep mode or turn it off while this indicator light is lit.) When the indicator light is unlit, the memory card is not in use.                     |
| Disc drive                 | Illuminates while data access to the built-in storage device is in progress. Do not place the computer into Sleep mode or turn it off while this indicator light is lit.                                                                                                    |
| Num lock 1                 | Press the <b>Num Lk</b> key to activate the numeric keypad. Press it a second time to deactivate the numeric keypad. The numeric keypad is not active when the indicator light is unlit.                                                                                                    |
| Caps lock 🖺                | Press the <b>Caps Lock</b> key to type letters in uppercase. Letters appear in lowercase if you press the <b>Shift</b> key while the indicator light is lit. Press the key a second time to turn off the indicator light. Normal typing resumes when the Caps lock indicator light is turned off. |
| Scroll lock 🕏              | Press the <b>Fn+Scr Lk</b> keys to change how you scroll the display. Normal scrolling resumes when the Scroll lock indicator light is turned off. The <b>Scr Lk</b> key functions differently depending on the program you are using and does not work with all programs.                        |
| WIRELESS                   | Illuminates while one or more wireless options are enabled.                                                                                                    |

### Connecting a Power Source

You can use either an AC adapter or a rechargeable battery pack for supplying power to your computer.

#### Using the AC Adapter

While your computer is directly connected to an AC power source and has a battery pack installed, it uses power from the AC outlet.

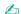

Use only the supplied AC adapter for your computer.

#### To use the AC adapter

- 1 Plug one end of the power cord (1) into the AC adapter (3).
- 2 Plug the other end of the power cord into an AC outlet (2).
- 3 Plug the cable from the AC adapter (3) into the DC IN port (4) on the computer.

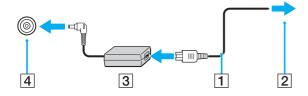

The shape of the DC In plug varies depending on the AC adapter.

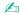

To disconnect your computer completely from an AC power source, unplug the AC adapter from the AC outlet.

Make sure that the AC outlet is easily accessible.

If you do not intend to use your computer for an extended period of time, place the computer into Hibernate mode. See **Using Hibernate Mode (page 25)**.

## Using the Battery Pack

The battery pack supplied with your computer is not fully charged at the time of delivery.

#### Installing/Removing the Battery Pack

To install the battery pack

- 1 Turn off the computer and close the LCD screen lid.
- 2 Slide the battery **LOCK** switch outward.
- 3 Slide the battery pack diagonally into the battery compartment until the projection (1) on either side of the battery compartment fits into the cut (2) on either side of the battery pack.

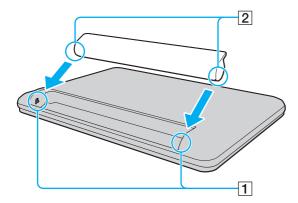

4 Push the battery pack down into the compartment until it clicks into place.

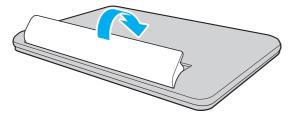

5 Slide the battery **LOCK** switch inward to secure the battery pack on the computer.

#### To remove the battery pack

- You may lose data if you remove the battery pack while your computer is on and not connected to the AC adapter or if you remove the battery pack while the computer is in Sleep mode.
- 1 Turn off the computer and close the LCD screen lid.
- 2 Slide the battery **LOCK** switch outward.
- 3 Slide the battery RELEASE latch outward. The battery pack is unlocked and its front-side edge is slightly raised.
- 4 Put your fingertip on the raised edge, lift the battery pack in the direction of the arrow, and slide it away from the computer.

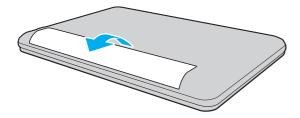

Certain rechargeable batteries do not meet Sony quality and safety standards. For safety reasons this computer only functions with genuine Sony battery packs designed for this model. If an unauthorized battery pack is installed, the battery will not be charged and the computer will not function.

### Charging the Battery Pack

The battery pack supplied with your computer is not fully charged at the time of delivery.

#### To charge the battery pack

- 1 Install the battery pack.
- 2 Connect the computer to a power source with the AC adapter. The charge indicator light is on while the battery pack is charging. When the battery pack charges close to the maximum charge level you selected, the charge indicator turns off.

| Charge indicator status                      | Meaning                                                                                |
|----------------------------------------------|----------------------------------------------------------------------------------------|
| Lit in orange                                | The battery pack is charging.                                                          |
| Blinks along with the green power indicator  | The battery pack is running out of power. (Normal mode)                                |
| Blinks along with the orange power indicator | The battery pack is running out of power. (Sleep mode)                                 |
| Blinks fast in orange                        | A battery error has occurred due to a failed battery pack or an unlocked battery pack. |

! Charge the battery pack as described in this manual from your first battery charge.

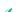

Keep the battery pack in your computer while it is directly connected to an AC power source. The battery pack continues to charge while you are using the computer.

When the battery pack is running out of power and both the charge and power indicator lights blink, you should either connect the AC adapter to recharge the battery pack or shut down your computer and install a fully charged battery pack.

Your computer is supplied with a lithium ion battery pack and can be recharged any time. Charging a partially discharged battery pack does not affect the life of battery.

While some software applications or peripheral devices are in use, your computer may not enter Hibernate mode even when the remaining battery life becomes short. To avoid loss of data while the computer is running on the battery, you should save your data frequently and manually activate a power management mode, such as Sleep or Hibernate.

If the battery pack runs out of power while the computer is in Sleep mode, you will lose all unsaved data. Going back to the previous work state is impossible. To avoid loss of data, you should save your data frequently.

### Checking the Battery Charge Capacity

The battery charge capacity gradually decreases as the number of battery charging increases or the duration of use of the battery pack extends. To get the most out of the battery pack, check the battery charge capacity and change the battery settings.

To check the battery charge capacity

- 1 Click Start, All Programs, and VAIO Control Center.
- 2 Click Power Management and Battery.

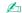

Additionally, you can enable the battery care function to extend the life of the battery pack.

### Extending the Battery Life

When your computer is running on battery power, you can extend the battery life using the following methods.

- On models with the Windows 7 Starter operating system, you cannot use some of the features described in this **User Guide**. See **About Models with Windows 7 Starter (page 4)** for more information.
- ☐ Decrease the LCD brightness of your computer screen.
- ☐ Use the power saving mode. See **Using the Power Saving Modes (page 23)** for more information.
- □ Set the wallpaper in **Long Battery Life Wallpaper Setting** as your desktop background with the **VAIO Control Center**.

# Shutting Down Your Computer Safely

To avoid losing unsaved data, be sure to shut down your computer properly, as described below.

#### To shut down your computer

- 1 Turn off any peripherals connected to the computer.
- 2 Click Start and the Shut down button.
- 3 Respond to any prompts warning you to save documents or to consider other users and wait for the computer to turn off automatically.
  - The power indicator light turns off.

# Using the Power Saving Modes

You can take advantage of the power management settings to conserve battery life. In addition to the normal operating mode, your computer has two distinct power saving modes to suit your preference: Sleep and Hibernate.

if you do not intend to use your computer for an extended period of time while it is disconnected from an AC power source, place the computer into Hibernate mode or turn it off.

If the battery pack runs out of power while your computer is in Sleep mode, you will lose all unsaved data. Going back to the previous work state is impossible. To avoid loss of data, you should save your data frequently.

| Mode           | Description                                                                                                    |
|----------------|----------------------------------------------------------------------------------------------------|
| Normal mode    | This is the normal state of your computer while it is in use. The green power indicator light is lit while the computer is in this mode.                                                                                                    |
| Sleep mode     | Sleep mode turns off the LCD screen and places the built-in storage device(s) and the CPU into a low power consumption mode. The orange power indicator light blinks slowly while your computer is in this mode. Your computer comes out of Sleep mode quicker than out of Hibernate mode. However, Sleep mode uses more power than Hibernate mode. |
| Hibernate mode | While your computer is in Hibernate mode, the state of the system is saved on the built-in storage device(s) and power is turned off. Even when the battery pack runs out of power, no data will be lost. The power indicator light is unlit while your computer is in this mode.                                                                   |

### **Using Sleep Mode**

To activate Sleep mode

Click **Start**, the arrow next to the **Shut down** button, and **Sleep**.

To return to Normal mode

- Press any key.
- Slide the power switch (in the direction of ▷ on the switch).

if you slide (in the direction of ⊳ on the switch) and hold the power switch for more than four seconds, your computer will turn off automatically. You will lose all unsaved data.

### Using Hibernate Mode

To activate Hibernate mode

Press the Fn+F12 keys.

Alternatively, you can click **Start**, the arrow next to the **Shut down** button, and **Hibernate**.

Do not move your computer before its power indicator light turns off.

To return to Normal mode

Slide the power switch (in the direction of  $\triangleright$  on the switch).

If you slide (in the direction of ▶ on the switch) and hold the power switch for more than four seconds, your computer will turn off automatically.

# **Updating Your Computer**

Be sure to update your VAIO computer with the following software applications for enhancing your computer's efficiency, security, and functionality.

The **VAIO Update** automatically notifies you of new updates for enhancing your computer's performance available on the Internet, and downloads and installs them on the computer.

- □ Windows Update
   Click Start, All Programs, and Windows Update and then follow the on-screen instructions.
- □ VAIO Update 5 Click Start, All Programs, and VAIO Update 5 and then follow the on-screen instructions.
  - Your computer must be connected to the Internet to download the updates.

# **Using Your VAIO Computer**

This section describes how to get the most out of using your VAIO computer.

Using the Keyboard (page 28)
Using the Touch Pad (page 30)
Using the Built-in Camera (page 31)
Using "Memory Stick" (page 32)
Using Other Modules / Memory Cards (page 38)
Using the Internet (page 42)
Using the Network (LAN) (page 43)
Using the Wireless LAN (page 44)

Using the Bluetooth Function (page 49)

# Using the Keyboard

Your keyboard has additional keys that perform model-specific tasks.

# Combinations and Functions with the Fn Key

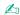

Some keyboard functions can be used only after the operating system is finished launching.

| Combination/Feature                | Function                                                                                                    |
|------------------------------------|----------------------------------------------------------------------------------------------------|
| Fn + % (F2): muting                | Turns on and off the built-in speakers or the headphones.                                                                                                    |
| Fn + ∠ (F3/F4): volume control     | Changes the volume level.  To increase the volume, keep pressing the Fn+F4 keys or press the Fn+F4 keys and then the  ↑ or → key.  To decrease the volume, keep pressing the Fn+F3 keys or press the Fn+F3 keys and then the  ↓ or ← key.                                                                                                    |
| Fn + 🌣 (F5/F6): brightness control | Changes the LCD brightness of your computer screen.  To increase lighting intensity, keep pressing the Fn+F6 keys or press the Fn+F6 keys and then the ↑ or → key.  To decrease lighting intensity, keep pressing the Fn+F5 keys or press the Fn+F5 keys and then the ↓ or ← key.                                                                                                    |
| Fn + to / (F7): display output     | Switches the display output between your computer screen, an external display, simultaneous output to both, and multiple displays with both that function as a single desktop. Press the <b>Enter</b> key to select the display output.  ! If you disconnect a display cable from your computer while an external display is selected as the display output destination, the computer screen goes blank. In such a case, press the <b>F7</b> key twice while holding down the <b>Fn</b> key, and then press the <b>Enter</b> key to switch the display output to the computer screen.  Multiple displays may not be supported depending on the operating system on your computer. |

Download from Www.Somanuals.com. All Manuals Search And Download.

| Combination/Feature     | Function                                                                                                    |
|-------------------------|----------------------------------------------------------------------------------------------------|
| Fn + (F12): nibernation | Provides the lowest level of power consumption. When you execute this command, the states of the system and the connected peripheral devices are saved to the built-in storage device and the system power is turned off. To return the system to its original state, use the power switch to turn on the power.  For details on power management, see <b>Using the Power Saving Modes (page 23)</b> . |

# Using the Touch Pad

You can point to, select, drag, and scroll objects on the screen using the touch pad.

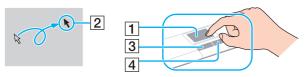

| Action       | Description                                                                                                    |
|--------------|----------------------------------------------------------------------------------------------------|
| Point        | Slide your finger on the touch pad (1) to place the pointer (2) on an item or object.                                                                                                    |
| Click        | Press the left button (3) once.                                                                                                    |
| Double-click | Press the left button twice in a row.                                                                                                    |
| Right-click  | Press the right button (4) once. With many applications, this action displays a context-sensitive shortcut menu (if any).                                                                                                    |
| Drag         | Slide your finger on the touch pad while pressing the left button.                                                                                                    |
| Scroll       | Slide your finger along the right edge of the touch pad to scroll vertically. Slide your finger along the bottom edge to scroll horizontally (the scroll function is available only with applications that support a touch pad scroll feature). |

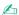

You can disable/enable the touch pad while a mouse is connected to your computer. To change the touch pad settings, use the VAIO Control Center.

Be sure to connect a mouse before disabling the touch pad. If you disable the touch pad before connecting a mouse, you will be able to use only the keyboard for pointer operations.

# Using the Built-in Camera

Your computer is equipped with a built-in **MOTION EYE** camera.

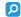

Some features and options in this section may not be available on your computer.

See the specifications to find out about the configuration of your computer.

With the appropriate image capture software, you can perform the following operations:

- Capture still images and movies
- Sense and capture object movements for monitoring purposes
- Edit captured data

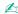

Turning on the computer activates the built-in camera.

Video calls are possible with the appropriate software.

1

Launching or exiting your instant messaging or video editing software does not activate or deactivate the built-in camera.

Do not place your computer into Sleep or Hibernate mode while you are using the built-in camera.

#### To use the image capture software

- 1 Click Start, All Programs, ArcSoft WebCam Companion 3, and WebCam Companion 3.
- 2 Click your desired icon in the main window.
  For detailed information on how to use the software, see the help file included with the software.

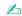

When capturing an image or a movie in a dark place, click the **Capture** icon in the main window, and then click the **WebCam Settings** icon and select the low light or low light compensation option in the properties window.

# Using "Memory Stick"

"Memory Stick" is a compact, portable, and versatile IC recording media especially designed for exchanging and sharing digital data with compatible products, such as digital cameras, mobile phones, and other devices. Because it is removable, it can be used for external data storage.

#### Before You Use "Memory Stick"

The "Memory Stick Duo" slot on your computer can accommodate the following sizes and types of media:

- "Memory Stick Duo"
- "Memory Stick PRO Duo"

Your computer supports only Duo-size "Memory stick", and does not support standard-size "Memory Stick".

The "Memory Stick Duo" slot on your computer does not support 8-bit parallel data transfer (high-speed data transfer).

For the latest information about "Memory Stick", visit [memorystick.com] at <a href="http://www.memorystick.com/en/">http://www.memorystick.com/en/</a>.

### Inserting and Removing "Memory Stick"

#### To insert "Memory Stick"

- 1 Locate the "Memory Stick Duo" slot.
- 2 Hold "Memory Stick" with the arrow facing upward and pointing toward the slot.
- 3 Carefully slide "Memory Stick" into the slot until it clicks into place. Do not force the media into the slot.

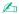

If "Memory Stick" does not go into the slot easily, remove it gently and verify you are inserting it in the proper direction.

"Memory Stick" is automatically detected by your system and the contents of "Memory Stick" are displayed. If nothing appears on the desktop, click **Start, Computer**, and double-click the "Memory Stick" icon.

The "Memory Stick" icon will appear in the Computer window after you insert "Memory Stick" into the slot.

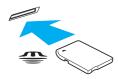

Before using "Memory Stick Micro" ("M2"), be sure to insert it into an "M2" Duo adaptor. If you insert the media directly into the "Memory Stick Duo" slot without the adaptor, you may not be able to remove it from the slot.

#### To remove "Memory Stick"

- Do not remove "Memory Stick" while the Media Access indicator light is lit. If you do, you may lose data. Large volumes of data may take time to load, so make sure the indicator light is unlit before removing "Memory Stick".
- 1 Locate the "Memory Stick Duo" slot.
- 2 Check that the Media Access indicator light is unlit.
- 3 Push in "Memory Stick" toward the computer and release. "Memory Stick" ejects.
- 4 Pull "Memory Stick" out of the slot.
  - Be sure to remove "Memory Stick" gently, or it may pop out unexpectedly.

#### Formatting "Memory Stick"

To format "Memory Stick"

"Memory Stick" is formatted by default and is ready for use.

If you want to reformat the media with your computer, follow these steps.

Be sure to use the device that is designed to format the media and supports "Memory Stick" when formatting the media.

Formatting "Memory Stick" erases the entire data stored on the media. Before formatting the media, make sure that it does not contain your valuable data.

Do not remove "Memory Stick" from the slot while formatting. This could cause a malfunction.

- 1 Locate the "Memory Stick Duo" slot.
- 2 Carefully slide "Memory Stick" into the slot until it clicks into place.
- 3 Click Start and Computer.
- 4 Right-click the "Memory Stick" icon and select **Format**.
- 5 Click Restore device defaults.
  - The size of the allocation unit and file system may change.

Do not select NTFS from the File system drop-down list as it may cause a malfunction.

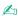

The formatting process will be completed more quickly if you select Quick Format in Format options.

- 6 Click Start.
- 7 Follow the on-screen instructions.

! It may take time to format "Memory Stick" depending on the media type.

### Notes on Using "Memory Stick"

Your computer has been tested and found compatible with Sony branded "Memory Stick" with capacity of up to 32 GB that are available as of January 2010. However, not all "Memory Stick" are guaranteed of compatibility.
 Be sure to hold "Memory Stick" with the arrow pointing in the correct direction as you insert it into the slot. To avoid damaging your computer or the media, do not force "Memory Stick" into the slot if you cannot insert it smoothly.
 Use care when inserting or removing "Memory Stick" from the slot. Do not force it in or out of the slot.
 Inserting "Memory Stick" with multiple conversion adaptors is not guaranteed of compatibility.
 The "Memory Stick" slot on your computer does not support the copyright protection feature of "Memory Stick".
 Except for your personal use, it is against the copyright law to use any audio and/or image data you recorded without prior consent from the respective copyright holders. Accordingly, "Memory Stick" with such copyrighted data can be used only within the law.
 Do not insert more than one "Memory Stick" into the slot. Improper insertion of the media may damage both your computer and the media.

# Using Other Modules / Memory Cards

### Using the SD Memory Card

Your computer is equipped with an **SD** memory card slot. You can use this slot to transfer data among digital cameras, camcorders, music players, and other audio/video devices.

Before you use the SD memory card

The **SD** memory card slot on your computer can accommodate the following memory cards:

- SD memory card
- □ SDHC memory card

For the latest information on compatible memory cards, see **Finding More about Your VAIO Computer (page 5)** to visit the appropriate support web site.

### To insert an SD memory card

- 1 Locate the SD memory card slot.
- 2 Hold the SD memory card with the arrow facing upward and pointing toward the slot.
- 3 Carefully slide the SD memory card into the slot until it clicks into place. Do not force the card into the slot.

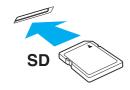

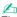

The SD memory card icon will appear in the **Computer** window after you insert the card into the slot.

### To remove an SD memory card

- 1 Locate the SD memory card slot.
- 2 Check that the Media Access indicator light is unlit.
- **3** Push in the SD memory card toward the computer and release. The SD memory card ejects.
- 4 Pull the SD memory card out of the slot.

# Notes on Using Memory Cards

| G  | eneral notes on using the memory card                                                                                                    |  |
|----|----------------------------------------------------------------------------------------------------|--|
|    | Be sure to use memory cards that are compliant with the standards supported by your computer.                                                                                                    |  |
|    | Be sure to hold the memory card with the arrow pointing in the correct direction as you insert it into the slot. To avoid damaging your computer or the media, do not force the memory card into the slot if you cannot insert it smoothly.        |  |
|    | Use care when inserting or removing the memory card from the slot. Do not force it in or out of the slot.                                                                                                    |  |
|    | Do not remove the memory card while the media access indicator light is lit. If you do, you may lose data.                                                                                                    |  |
|    | Do not attempt to insert a memory card or memory card adaptor of a different type into the memory card slot. An incompatible memory card or memory card adaptor may cause difficulty in removing from the slot and can cause dam to your computer. |  |
| No | otes on using the SD memory card                                                                                                    |  |
|    | Your computer has been tested and found compatible only with major memory cards available as of January 2010. However, not all memory cards are guaranteed of compatibility.                                                                       |  |
|    | SD memory cards with capacity of up to 2 GB and SDHC memory cards with capacity of up to 32 GB have been tested and found compatible with your computer.                                                                                           |  |
|    | The SD memory card slot on your computer does not support the copyright protection and high-speed data transfer features of the SD memory card and the SDHC memory card.                                                                           |  |

# Using the Internet

Before using the Internet, you need to sign up with an Internet Service Provider (ISP) and set up devices required for connecting your computer to the Internet.

| Th | The following types of Internet connection services may be available from your ISP: |  |  |
|----|-------------------------------------------------------------------------------------|--|--|
|    | Fiber to the Home (FTTH)                                                            |  |  |
|    | Digital Subscriber Line (DSL)                                                       |  |  |
|    | Cable modem                                                                         |  |  |
|    | Satellite                                                                           |  |  |
|    | Dial-up                                                                             |  |  |
|    |                                                                                     |  |  |

For detailed information on devices required for Internet access and how to connect your computer to the Internet, ask your ISP.

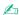

To connect your computer to the Internet using the wireless LAN function, you need to set up the wireless LAN network. See **Using the Wireless LAN** (page 44) for more information.

.!

When you connect your computer to the Internet, be sure to take appropriate security measures to protect the computer against online threats.

Depending on the service contract with your ISP, you may need to connect an external modem device, for example a USB telephone modem, a DSL modem, or a cable modem, to your computer to connect to the Internet. For detailed instructions on connection setups and modem configuration, see the manual that came with your modem.

# Using the Network (LAN)

You can connect your computer to 100BASE-TX/10BASE-T type networks with a LAN cable. Connect one end of a LAN cable (not supplied) to the network (LAN) port on the computer and the other end to your network. For detailed settings and devices required for LAN access, ask your network administrator.

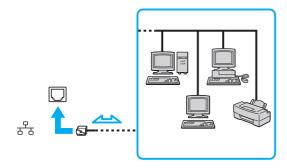

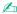

You can connect your computer to any network without changing the default settings.

Do not plug a telephone cable into the network (LAN) port on your computer.

If the network (LAN) port is connected to one of the telephone lines mentioned below, high electric current to the port may cause damage, overheating, or fire.

- Home (intercom speakerphone) or business-use telephone lines (multi-line business telephone)
- Public telephone subscriber line
- Private branch exchange (PBX)

# Using the Wireless LAN

The Wireless LAN (WLAN) allows your computer to connect to a network through a wireless connection.

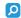

The WLAN uses the following IEEE 802.11a/b/g/n standard, which specifies the type of technology used. See the specifications to find out about the configuration of your computer.

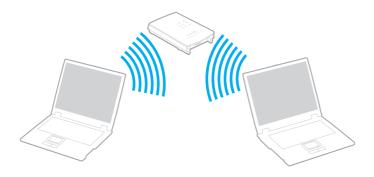

| WLAN standard  | Frequency band | Remarks                                                                                        |
|----------------|----------------|------------------------------------------------------------------------------------------------|
| IEEE 802.11a   | 5 GHz          | -                                                                                              |
| IEEE 802.11b/g | 2.4 GHz        | The IEEE 802.11g standard provides higher-speed communications than the IEEE 802.11b standard. |
| IEEE 802.11n   | 5 GHz/2.4 GHz  | On models compliant with the IEEE 802.11b/g/n standard, only the 2.4 GHz band can be used.     |

## Notes on Using the Wireless LAN Function

General notes on using the wireless LAN function

|  | In some countries, using WLAN products may be restricted by the local regulations (e.g. limited number of channels). Before activating the WLAN function, read the wireless LAN regulations guide carefully.                                                                                                    |                                                                                             |  |
|--|----------------------------------------------------------------------------------------------------|---------------------------------------------------------------------------------------------|--|
|  | Th                                                                                                    | e IEEE 802.11a standard and the IEEE 802.11n standard are not available on ad-hoc networks. |  |
|  | The 2.4 GHz band used by wireless LAN compatible devices is also used by other various devices. Although technologic to minimize interference from other devices that use the same band are employed on wireless LAN compatible device such interference may cause lower communication speed, narrower communication range, or broken wireless connections.                                                                                                    |                                                                                             |  |
|  | Th                                                                                                    | e communication speed and range may vary depending on the following conditions:             |  |
|  |                                                                                                    | Distance between communication devices                                                      |  |
|  |                                                                                                    | Existence of obstacles between devices                                                      |  |
|  |                                                                                                    | Device configuration                                                                        |  |
|  |                                                                                                    | Radio conditions                                                                            |  |
|  |                                                                                                    | Ambient environment that includes existence of walls and materials of such walls            |  |
|  |                                                                                                    | Software in use                                                                             |  |
|  | Со                                                                                                    | mmunications may be cut off depending on radio conditions.                                  |  |
|  | Actual communication speed may not be as fast as the one displayed on your computer.                                                                                                    |                                                                                             |  |
|  | Deploying WLAN products compliant with different standards that use the same band on the same wireless network medice the communication speed due to radio interference. Taking this into consideration, WLAN products are design to reduce the communication speed to ensure communications with another WLAN product if it is compliant with a different standard that uses the same band. When the communication speed is not as fast as expected, changing the wireless channel on the access point may increase the communication speed. |                                                                                             |  |

#### Note on the data encryption

The WLAN standard includes the encryption methods: Wired Equivalent Privacy (WEP), which is a security protocol, Wi-Fi Protected Access 2 (WPA2), and Wi-Fi Protected Access (WPA). Proposed jointly by the IEEE and Wi-Fi Alliance, both WPA2 and WPA are specifications of standards based on interoperable security enhancements that increase the level of data protection and access control for existing Wi-Fi networks. WPA is designed to be forward compatible with the IEEE 802.11i specification. It utilizes the enhanced data encryption Temporal Key Integrity Protocol (TKIP) in addition to user authentication using 802.1X and Extensible Authentication Protocol (EAP). Data encryption protects the vulnerable wireless link between clients and access points. Besides that, there are other typical LAN security mechanisms to ensure privacy, such as: password protection, end-to-end encryption, virtual private networks, and authentication. WPA2, the second generation of WPA, provides stronger data protection and network access control and is also designed to secure all versions of 802.11 devices, including 802.11b, 802.11a, 802.11a, 802.11g, and 802.11n standards, multi-band and multi-mode. In addition, based on the ratified IEEE 802.11i standard, WPA2 provides government grade security by implementing the National Institute of Standards and Technology (NIST) FIPS 140-2 compliant AES encryption algorithm and 802.1X-based authentication. WPA2 is backward compatible with WPA.

### Starting Wireless LAN Communications

You first need to establish wireless LAN communications between your computer and an access point (not supplied). See **Windows Help and Support** for more information.

For details on how to select the channel that will be used by the access point, see the manual that came with your access point.

#### To start wireless LAN communications

- Make sure an access point is set up.
   See the manual that came with your access point for more information.
- 2 Turn on the WIRELESS switch.
- 3 Click the VAIO Smart Network icon on the taskbar.
- 4 Click the switch next to your desired wireless option(s) to toggle it to On in the VAIO Smart Network window. Make sure the WIRELESS indicator light turns on.
- 5 Click or or on the taskbar.
- 6 Select the desired access point and click Connect.
  - For WPA-PSK or WPA2-PSK authentication, you must enter a passphrase. The passphrase is case sensitive and must be a text string between 8 and 63 characters in length or a hexadecimal string of 64 characters.

## Stopping Wireless LAN Communications

To stop wireless LAN communications

Click the switch next to Wireless LAN to toggle it to Off in the VAIO Smart Network window.

Turning off the wireless LAN function while accessing remote documents, files, or resources may result in data loss.

# Using the Bluetooth Function

You can establish wireless communications between your computer and other Bluetooth<sup>®</sup> devices such as another computer or a mobile phone. You can transfer data between these devices without cables at a range of up to 10 meters in an open area.

### **Bluetooth Security**

The Bluetooth wireless technology has an authentication function, which allows you to determine with whom you choose to communicate. With the authentication function, you can prevent any anonymous Bluetooth devices from accessing your computer.

The first time two Bluetooth devices communicate, a common passkey (a password required for authentication) should be determined for both devices to be registered. Once a device is registered, there is no need to re-enter the passkey.

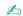

The passkey can be different each time, but must be the same at both ends.

For certain devices, such as a mouse, no passkey can be entered.

### Communicating with Another Bluetooth Device

You can connect your computer to a Bluetooth device such as another computer, a mobile phone, a PDA, a headset, a mouse, or a digital camera without the use of any cables.

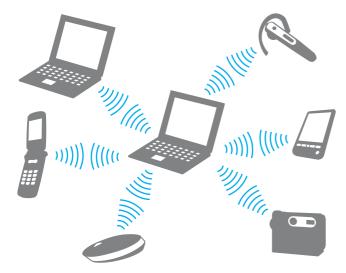

#### To communicate with another Bluetooth device

To communicate with another Bluetooth device, you first need to set up the Bluetooth function. For setting up and using the Bluetooth function, search **Windows Help and Support** for Bluetooth information.

- 1 Turn on the WIRELESS switch.
- Click the VAIO Smart Network icon on the taskbar.
- 3 Click the switch next to Bluetooth to toggle it to On in the VAIO Smart Network window. Make sure the WIRELESS indicator light turns on.

### **Stopping Bluetooth Communications**

To stop Bluetooth communications

- 1 Turn off the Bluetooth device that is communicating with your computer.
- 2 Click the switch next to **Bluetooth** to toggle it to **Off** in the **VAIO Smart Network** window.

# Notes on Using the Bluetooth Function

| The | e data transfer rate varies, depending on the following conditions:                                                                                                    |
|-----|----------------------------------------------------------------------------------------------------|
|     | Obstacles, such as walls, located between devices                                                                                                    |
|     | Distance between devices                                                                                                    |
|     | Material used in walls                                                                                                    |
|     | Proximity to microwaves and cordless telephones                                                                                                    |
|     | Radio frequency interference and other environmental conditions                                                                                                    |
|     | Device configuration                                                                                                    |
|     | Type of software application                                                                                                    |
|     | Type of operating system                                                                                                    |
|     | Use of both wireless LAN and Bluetooth functions at the same time on your computer                                                                                                    |
|     | Size of file being exchanged                                                                                                    |
|     | ge files may occasionally be corrupted during continuous transfer due to limitations of the Bluetooth standard and ctromagnetic interference in the environment.                                                                                                    |
| sta | Bluetooth devices must be certified to make sure that the applicable standard requirements are maintained. Even if ndards are met, individual device performance, specifications, and operation procedures can vary. Data exchange may be possible in all situations. |
|     | leo and audio may not be synchronized if you play videos on your computer with audio output from a connected letooth device. This is a frequent occurrence with Bluetooth technology and is not a malfunction.                                                        |

- ☐ The 2.4 GHz band, with which Bluetooth devices or wireless LAN devices work, is used by various devices. Bluetooth devices use the technology to minimize the interference from other devices that use the same wave length. Simultaneous use of the Bluetooth function and wireless communication devices, however, may cause radio interference and result in reduced communication speeds and distances than the standard values.

Read the Bluetooth regulations guide before using the Bluetooth function.

- ☐ The Bluetooth function may not work with other devices, depending on the manufacturer or the software version employed by the manufacturer.
- □ Connecting multiple Bluetooth devices to your computer may cause channel congestion, resulting in poor performance of the devices. This is normal with Bluetooth technology and is not a malfunction.

# Using Peripheral Devices

You can add functionality to your VAIO computer by using the various ports on the computer.

- Connecting an Optical Disc Drive (page 56)
- Connecting External Speakers or Headphones (page 58)
- Connecting an External Display (page 59)
- Selecting Display Modes (page 61)
- Using the Multiple Monitors Function (page 62)
- □ Connecting an External Microphone (page 64)
- □ Connecting a USB Device (page 65)

# Connecting an Optical Disc Drive

To use optical disc media with your computer, connect an external optical disc drive (not supplied) to your computer.

### Connecting an Optical Disc Drive

Be sure to connect an external optical disc drive to your computer before launching any preinstalled disc operation program.

Be sure to connect an external optical disc drive to an AC power source before using the drive. Your computer only supports optical disc drives that run on the power directly supplied from an AC power source.

#### To connect an optical disc drive

- 1 Connect your external optical disc drive to an AC outlet (1).
- 2 Choose the USB port (2)  $\psi$  you prefer to use.
- 3 Plug one end of a USB cable (3) into the USB port, and the other end to the optical disc drive.

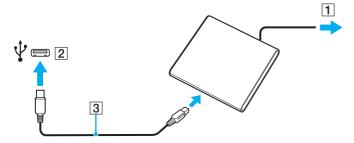

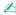

See the manual that came with your external optical disc drive for detailed instructions on connecting the USB cable to the drive.

Disconnecting the drive while the computer is in a power saving mode (Sleep or Hibernate) may cause the computer to malfunction.

# Connecting External Speakers or Headphones

You can connect external sound output devices (not supplied), such as speakers or headphones, to your computer.

### To connect external speakers

Make sure your speakers are designed for computer use.

Turn down the volume of the speakers before you turn them on.

Connect external speakers (1) to the headphones jack (2)  $\Omega$  with a speaker cable (3) (not supplied).

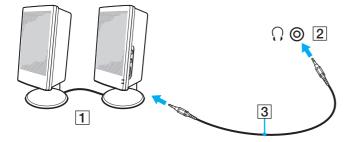

# Connecting an External Display

You can connect an external display to your computer. For example, you can use the computer with a computer display or a projector.

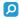

Some features and options in this section may not be available on your computer.

### Connecting a Computer Display or a Projector

You can connect an external display, such as a computer display or a projector, to your computer.

#### To connect a computer display or a projector

- 1 Plug the power cord (1) of your external display or the projector into the AC outlet.
- **2** Connect the external display or the projector to the monitor port (2) on the computer with a display cable (3).

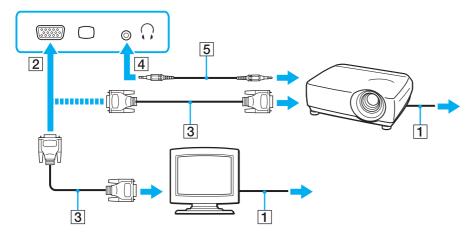

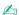

If necessary, connect the headphones jack on the projector and the headphones jack (4)  $\Omega$  on the computer with a speaker cable (5).

# Selecting Display Modes

When an external display is connected, you can select either your computer screen or the connected display to use as the primary monitor.

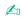

You may not be able to display the same content on your computer screen and the external display or projector at the same time, depending on the type of your external display or projector.

Turn on the external display before turning on your computer.

To select a display mode with the Fn+F7 keys

You can select a display mode with the Fn+F7 keys. See Combinations and Functions with the Fn Key (page 28) for more information.

To select a display mode from the display settings

- 1 Right-click on the desktop and select **Screen resolution**.
- 2 Click the drop-down list next to **Multiple Displays**, select your desired setting, and then click **OK**.

# Using the Multiple Monitors Function

The Multiple Monitors function allows you to distribute portions of your desktop across separate displays. For example, if you have an external display connected to the monitor port, your computer screen and the external display can function as a single desktop.

You can move the cursor from one display to the other. This allows you to drag objects, such as an open application window or a toolbar, from one display to the other.

On models with the Windows 7 Starter operating system, you cannot use some of the features described in this **User Guide**. See **About Models with Windows 7 Starter (page 4)** for more information.

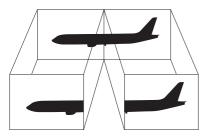

### To use the Multiple Monitors function

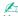

Your external display may not support the Multiple Monitors function.

Certain software applications may not be compatible with Multiple Monitors settings.

Make sure that your computer does not enter Sleep or Hibernate mode while you are using the Multiple Monitors function, or the computer may not return to Normal mode.

If you set different colors on each display, do not expand a single window across two displays, or your software may not work properly.

- 1 Right-click on the desktop and select **Screen resolution**.
- 2 Click the drop-down list next to Multiple Displays, select Extend these displays, and then click OK.

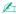

You can set the display colors and resolution for each display and customize the Multiple Monitors function.

Set fewer colors or a lower resolution for each display.

# Connecting an External Microphone

You can connect an external microphone (not supplied) to your computer.

To connect an external microphone

Plug the microphone cable (1) into the microphone jack (2) .

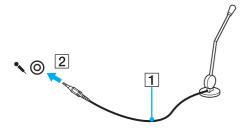

Make sure your microphone is designed for computer use.

# Connecting a USB Device

You can connect a Universal Serial Bus (USB) device to your computer, such as a mouse, floppy disk drive, speaker, and printer.

#### To connect a USB device

- 1 Choose the USB port (1) you prefer to use.
- 2 Plug the USB device cable (2) into the USB port.

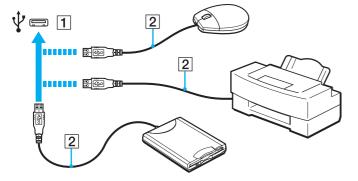

### Notes on connecting a USB device

- You may need to install the driver software supplied with your USB device before use. See the manual that came with the USB device for more information.
- Be sure to use a USB printer compatible with your version of Windows to print documents.
- ☐ For information on how to remove a USB device, see the manual that came with the device.
- ☐ To protect your computer and/or USB devices from damage, observe the following:
  - When moving the computer with USB devices connected, avoid exposing the USB ports to shock or impact.
  - Do not put the computer into a bag or carrying case when it has USB devices connected.

# **Customizing Your VAIO Computer**

This section briefly describes how to change the main settings of your VAIO computer. Among other things, you will learn how to use and customize the look of your Sony software and utilities.

- □ Setting the Password (page 68)
- □ Using the VAIO Control Center (page 75)

# Setting the Password

Setting the password allows you to protect your computer from unauthorized access by making the user enter the password when the computer is turned on or returns to Normal mode from Sleep mode or Hibernate mode.

Do not to forget your password. Write down the password and keep it in a secure place.

| Type of Password  | Description                                                                                                    |
|-------------------|----------------------------------------------------------------------------------------------------|
| Power-on password | You can use BIOS functions to set two types of passwords:  - Machine password: Allows users with administrative rights to change all the setup options in the BIOS setup screen, as well as to start the computer.  - User password: Allows the standard users to change some of the BIOS setup options, as well as to start the computer. To set the user password, you must first set the machine password.                                                       |
|                   | Entry of the power-on password will be prompted after the VAIO logo appears to start your computer.  ! If you forget the machine password, the password needs to be reset and a fee will be charged. To reset the password, contact an authorized Sony service/support center. To find the nearest center or agent, see Finding More about Your VAIO Computer (page 5).  You can reset the user password at the BIOS setup screen by entering the machine password. |
| Windows password  | Allows users to log onto your computer and protect each user account with its own password.  Entry of the Windows password will be prompted after you select your user account.                                                                                                    |

### Setting the Power-on Password

To add the power-on password (machine password)

- 1 Turn on the computer.
- 2 Press the F2 key when the VAIO logo appears.
  The BIOS setup screen appears. If the screen does not appear, restart the computer and press the F2 key several times when the VAIO logo appears.
- 3 Press the ← or → key to select **Security** to display the **Security** tab, select **Set Machine Password**, and then press the **Enter** key.
- 4 On the password entry screen, enter the password twice and press the **Enter** key. The password can be up to 32 alphanumeric characters long (including spaces).
- 5 Select Password when Power On under Security and press the Enter key.
- 6 Change the setting from **Disabled** to **Enabled**.
- 7 Press the ← or → key to select Exit, select Exit Setup, and then press the Enter key. At the confirmation prompt, press the Enter key.

#### To add the power-on password (user password)

- Make sure you set the machine password before setting the user password.
- 1 Turn on the computer.
- 2 Press the F2 key when the VAIO logo appears.
  The password entry screen appears. If the screen does not appear, restart the computer and press the F2 key several times when the VAIO logo appears.
- 3 Enter the machine password and press the Enter key.
- 4 Press the ← or → key to select **Security** to display the **Security** tab, select **Set User Password**, and then press the **Enter** key.
- 5 On the password entry screen, enter the password twice and press the **Enter** key. The password can be up to 32 alphanumeric characters long (including spaces).
- 6 Press the ← or → key to select Exit, select Exit Setup, and then press the Enter key. At the confirmation prompt, press the Enter key.

#### To change or remove the power-on password (machine password)

- 1 Turn on the computer.
- 2 Press the F2 key when the VAIO logo appears. The password entry screen appears. If the screen does not appear, restart the computer and press the F2 key several times when the VAIO logo appears.
- 3 Enter the machine password and press the **Enter** key.
- 4 Press the ← or → key to select **Security** to display the **Security** tab, select **Set Machine Password**, and then press the **Enter** key.
- On the password entry screen, enter the current password once and a new password twice, and then press the Enter key. To remove the password, leave the Enter New Password and Confirm New Password fields blank and press the Enter key.
- 6 Press the ← or → key to select Exit, select Exit Setup, and then press the Enter key. At the confirmation prompt, press the Enter key.

#### To change or remove the power-on password (user password)

- 1 Turn on the computer.
- 2 Press the F2 key when the VAIO logo appears.
  The password entry screen appears. If the screen does not appear, restart the computer and press the F2 key several times when the VAIO logo appears.
- 3 Enter the user password and press the **Enter** key.
- 4 Press the ← or → key to select **Security** to display the **Security** tab, select **Set User Password**, and then press the **Enter** key.
- On the password entry screen, enter the current password once and a new password twice, and then press the Enter key. To remove the password, leave the Enter New Password and Confirm New Password fields blank and press the Enter key.
- 6 Press the ← or → key to select Exit, select Exit Setup, and then press the Enter key. At the confirmation prompt, press the Enter key.

#### Setting the Windows Password

#### To add the Windows password

- 1 Click Start and Control Panel.
- 2 Click User Accounts and Family Safety or User Accounts.
- 3 Click User Accounts.
- 4 Click Create a password for your account under Make changes to your user account.
- 5 In the New password and Confirm new password fields, enter the password for your account.
- 6 Click Create password.

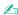

See Windows Help and Support for more information on the Windows password.

#### To change the Windows password

- Click Start and Control Panel.
- 2 Click User Accounts and Family Safety or User Accounts.
- Click User Accounts.
- 4 Click Change your password.
- 5 In the Current password field, enter your current password.
- 6 In the **New password** and **Confirm new password** fields, enter a new password.
- 7 Click Change password.

#### To remove the Windows password

- 1 Click Start and Control Panel.
- 2 Click User Accounts and Family Safety or User Accounts.
- 3 Click User Accounts.
- 4 Click Remove your password.
- 5 In the **Current password** field, enter the current password that you want to remove.
- 6 Click Remove password.

## Using the VAIO Control Center

The VAIO Control Center utility allows you to access system information and to specify preferences for system behavior.

To use the VAIO Control Center

- 1 Click Start, All Programs, and VAIO Control Center.
- 2 Select your desired control item and change the settings.
- 3 Once finished, click OK.
  The setting of the desired item is changed.

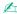

For more information about each option, see the help file included with the VAIO Control Center.

Some of the control items will not be visible if you open the VAIO Control Center as a standard user.

### **Precautions**

This section describes safety guidelines and precautions to help you protect your VAIO computer from potential damage.

Safety Information (page 77)
Care and Maintenance Information (page 80)
Handling Your Computer (page 81)
Handling the LCD Screen (page 83)
Using the Power Source (page 84)
Handling the Built-in Camera (page 85)
Handling Discs (page 86)
Using the Battery Pack (page 87)
Handling "Memory Stick" (page 88)

Handling the Built-in Storage Device (page 89)

# Safety Information

| Com   | nutei |
|-------|-------|
| COIII | pulci |

|   | Use your computer on a solid, stable surface.                                                                                                    |  |
|---|----------------------------------------------------------------------------------------------------|--|
|   | We advise not to use your computer directly on your lap. The temperature of the bottom of the unit may rise during normal operation, and after an extended period of time, could cause discomfort or burns. |  |
|   | Provide adequate air circulation to prevent internal overheating. Do not place your computer on porous surfaces such as rugs, blankets, couches, beds, or near draperies that may block its air vents.      |  |
|   | Use only specified peripheral equipment and interface cables.                                                                                                    |  |
| P | ower Source                                                                                                    |  |
|   | Do not place the AC adapter in contact with your skin. Remove the AC adapter away from your body if it becomes warn and causes discomfort.                                                                  |  |
|   | Do not place heavy objects on the power cord, or this could cause a fire.                                                                                                    |  |
|   | To disconnect the cord, pull it out by holding the plug. Never pull the cord itself.                                                                                                    |  |
|   | Unplug your computer from the AC outlet if you are not planning to use the computer for an extended period of time.                                                                                         |  |
|   | When the AC adapter is not used, unplug it from the AC outlet.                                                                                                    |  |
|   | Make sure that the AC outlet is easily accessible.                                                                                                    |  |

#### **Battery Pack**

Do not leave battery packs in temperatures above 60°C, such as in a car parked in the sun or under direct sunlight.
 Certain rechargeable battery packs do not meet Sony quality and safety standards. For safety reasons this computer only functions with genuine Sony battery packs designed for this model. If an unauthorized battery pack is installed, the battery pack will not be charged and the computer will not function.
 Keep the battery pack away from all sources of heat.
 Keep the battery pack dry.
 Do not open or try to disassemble the battery pack.
 Do not expose the battery pack to any mechanical shock, such as dropping it on a hard surface.
 If you are not using your computer for an extended period of time, remove the battery pack from the computer to prevent damage to the battery pack.
 If you have not used the battery pack for a considerable amount of time, the remaining battery life may become short. This is normal and does not indicate a malfunction. The battery pack will gradually discharge over time even while not in use. Connect the AC adapter to your computer and recharge the battery pack before using the computer again.

#### Headphones

- □ Road safety Do not use headphones while driving, cycling, or operating any motorized vehicle. It may create a traffic hazard and is illegal in some areas. It can also be potentially dangerous to play loud music while walking, especially at pedestrian crossings.
- ☐ **Preventing hearing damage** Avoid using headphones at high volume. Hearing experts advise against continuous, loud and extended play. If you experience a ringing in your ears, reduce the volume or discontinue use.

## "Memory Stick"

Keep "Memory Stick" and "Memory Stick" adaptors out of reach of children. There is a risk of swallowing them.

#### Care and Maintenance Information

#### Computer

- □ Clean the cabinet with a soft, dry or lightly moistened cloth with a mild detergent solution. Do not use an abrasive pad, scouring powder, or solvent such as alcohol or benzine, as these may damage the finish of your computer.
- ☐ Make sure you unplug the AC adapter and remove the battery pack before cleaning your computer.

#### LCD Screen

Use a soft, dry cloth to wipe the surface of the LCD screen. Rubbing the surface could damage the screen.

#### **Built-in Camera**

Clean the lens protection cover of the built-in camera with a blower brush or a soft brush. If the cover is extremely dirty, wipe it off with a soft dry cloth. Do not rub the cover, as it is sensitive to pressure.

#### **Discs**

- Proper care of the disc is essential to its continuous reliability. Do not use solvents (such as benzine, thinner, alcohol, commercially available cleaners, or anti-static spray) which may cause damage to the disc.
- ☐ For normal cleaning, hold the disc by its edges and use a soft cloth to wipe the surface from the center out.
- ☐ If the disc is badly soiled, moisten a soft cloth with water, wring it out well, and use it to wipe the surface of the disc from the center out. Wipe off any remaining moisture with a dry soft cloth.

# Handling Your Computer

| <b>_</b> | If you drop a solid object or any liquid onto your computer, shut down the computer, unplug it, and remove the battery pack. You may want to have the computer checked by qualified personnel before operating it again.                                      |                                                                               |  |
|----------|----------------------------------------------------------------------------------------------------|-------------------------------------------------------------------------------|--|
|          | Do not drop your computer or place any objects on top of the computer.                                                                                                    |                                                                               |  |
| ב        | Do not place your computer in a location subject to:                                                                                                    |                                                                               |  |
|          |                                                                                                    | Heat sources, such as radiators or air ducts                                  |  |
|          |                                                                                                    | Direct sunlight                                                               |  |
|          |                                                                                                    | Excessive dust                                                                |  |
|          |                                                                                                    | Moisture or rain                                                              |  |
|          |                                                                                                    | Mechanical vibration or shock                                                 |  |
|          |                                                                                                    | Strong magnets or speakers that are not magnetically shielded                 |  |
|          |                                                                                                    | Ambient temperature of more than 35°C or less than 5°C                        |  |
|          |                                                                                                    | High humidity                                                                 |  |
| ם        | Do not place electronic equipment near your computer. The electromagnetic field of the equipment may cause the computer to malfunction.                                                                                                    |                                                                               |  |
| ם        | Your computer uses high-frequency radio signals and may cause interference to radio or TV reception. If this occurs relocate the computer a suitable distance away from the set.                                                                              |                                                                               |  |
| ב        | Do not use cut or damaged connection cables.                                                                                                    |                                                                               |  |
| ם        | If your computer is brought directly from a cold location to a warm one, moisture may condense inside the computer. such a case, allow at least one hour before turning on the computer. If any problems occur, unplug the computer and contact VAIO Support. |                                                                               |  |
|          | То                                                                                                    | avoid losing data when your computer is damaged, back up your data regularly. |  |

□ Do not exert pressure on the LCD screen or its edges when opening the LCD screen lid or lifting your computer. The LCD screen may be sensitive to pressure or added stress, and exerting pressure may damage the screen or cause it to malfunction. To open the computer, hold the base with one hand and gently lift the LCD screen lid with the other. To carry the computer with the lid open, be sure to hold the computer with both hands.

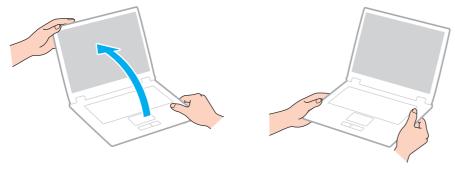

Use a carrying case specially designed to carry your computer.

# Handling the LCD Screen

| <b>_</b> | using your computer near a window.                                                                                                    |
|----------|----------------------------------------------------------------------------------------------------|
|          | Do not scratch the surface of the LCD screen or exert pressure on it. This could cause a damage.                                                                                                    |
|          | Using your computer in low temperature conditions may produce a residual image on the LCD screen. This is not a malfunction. When the computer returns to normal temperature, the screen returns to normal.                                                                              |
|          | A residual image may appear on the LCD screen if the same image is displayed for an extended period of time. The residual image disappears after a while. You can use a screen saver to prevent residual images.                                                                         |
|          | The LCD screen becomes warm during operation. This is normal and does not indicate a malfunction.                                                                                                    |
|          | The LCD screen is manufactured using high-precision technology. You may, however, see tiny black points and/or bright points (red, blue, or green) that continuously appear on the LCD screen. This is a normal result of the manufacturing process and does not indicate a malfunction. |
|          | Do not change the LCD screen orientation setting in the <b>Tablet PC Settings</b> window even when there are change options available for selection, as this may make your computer unstable. Sony assumes no liability for any malfunctions arising from changes to the settings.       |
|          | Do not exert pressure on the LCD screen lid with the lid closed as it may scratch the LCD screen or soil it.                                                                                                    |

## Using the Power Source

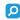

See the specifications to find out about the configuration of your computer.

- Do not share the AC outlet with other power-consuming equipment, such as a photocopier or a shredder.
- You can purchase a power strip with a surge protector. This device helps prevent damage to your computer caused by sudden power surges, in an electrical storm, for example.
- Use the AC adapter supplied with your computer or genuine Sony products. Do not use any other AC adapter as it may cause a malfunction.

## Handling the Built-in Camera

- Do not touch the lens protection cover of the built-in camera, as it may cause scratches on the cover and such scratches will appear on the captured images.
- Do not let the direct sunlight get into the lens of the built-in camera regardless of your computer's power state, as it may cause the camera to malfunction.

## **Handling Discs**

☐ Fingerprints and dust on the surface of a disc may cause read errors. Be sure to hold the disc by its edges and central hole, as shown below:

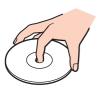

☐ Never affix an adhesive label to a disc. This will affect the use of the disc and may result in irreparable damage.

## Using the Battery Pack

- ☐ Battery life is shorter in a cold environment. This is due to decreased battery efficiency at low temperatures.
- ☐ Charge battery packs at temperatures between 10°C to 30°C. Lower temperatures require longer charging time.
- While the battery pack is in use or being charged, heat builds up in the battery pack. This is normal and is not cause for concern.
- You do not need to discharge the battery pack before recharging.
- ☐ If the battery pack quickly runs out of power after being fully charged, it may be reaching the end of its life and should be replaced.

# Handling "Memory Stick"

| Ч | Do not touch the internory Stick connector with your linger or metallic objects.                                                                                                 |  |  |
|---|----------------------------------------------------------------------------------------------------|--|--|
|   | Use only the adhesive label supplied with "Memory Stick".                                                                                                    |  |  |
|   | Do not bend, drop, or expose "Memory Stick".                                                                                                    |  |  |
|   | Do not disassemble or modify "Memory Stick".                                                                                                    |  |  |
|   | Keep "Memory Stick" dry.                                                                                                    |  |  |
|   | Do not use or store "Memory Stick" in a location subject to:                                                                                                    |  |  |
|   | ☐ Static electricity                                                                                                    |  |  |
|   | □ Electrical noise                                                                                                    |  |  |
|   | ☐ Extremely high temperatures, such as in a car parked in the sun                                                                                                    |  |  |
|   | ☐ Direct sunlight                                                                                                    |  |  |
|   | ☐ High humidity                                                                                                    |  |  |
|   | □ Corrosive substances                                                                                                    |  |  |
|   | Use the storage case supplied with "Memory Stick".                                                                                                    |  |  |
|   | Be sure to make a backup copy of your valuable data.                                                                                                    |  |  |
|   | When using "Memory Stick Duo", do not use a fine-tipped pen to write on the label adhered to "Memory Stick Duo".  Exerting pressure on the media may damage internal components. |  |  |

## Handling the Built-in Storage Device

The built-in storage device (hard disk drive or solid state drive) has a high storage density and reads or writes data in a short time. However, it can be easily damaged if improperly used. If the built-in storage device is damaged, the data cannot be restored. To prevent losing data, you should be careful when handling your computer.

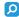

Some features and options in this section may not be available on your computer. See the specifications to find out about the configuration of your computer.

#### To avoid damaging your hard disk drive

| Ч      | Do not subject your computer to sudden movements.                                                          |
|--------|----------------------------------------------------------------------------------------------------|
|        | Keep your computer away from magnets.                                                                      |
|        | Do not place your computer in a location subject to mechanical vibration or in an unstable position.       |
|        | Do not move your computer while the power is on.                                                           |
|        | Do not turn off the power or restart your computer while reading or writing data to the hard disk drive.   |
|        | Do not use your computer in a place subject to extreme changes in temperature.                             |
|        | Do not remove the hard disk drive from your computer.                                                      |
| То     | avoid damaging your solid state drive                                                                      |
|        | Do not turn off the power or restart your computer while reading or writing data to the solid state drive. |
| $\Box$ | Do not remove the solid state drive from your computer                                                     |

# Troubleshooting

This section describes how to solve common problems you might encounter when using your VAIO computer. Many problems have simple solutions. Try these suggestions before contacting VAIO Support.

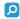

Some features and options in this section may not be available on your computer.

Computer Operations (page 92) System Update / Security (page 99) Recovery (page 101) Battery Pack (page 103) **Built-in Camera (page 105)** Networking (LAN/Wireless LAN) (page 107) Bluetooth Technology (page 110) Optical Discs (page 114) Display (page 115) Printing (page 118) Microphone (page 119) Speakers (page 120) Touch Pad (page 122) **Keyboard (page 123)** Floppy Disks (page 124)

- □ Audio/Video (page 125)
- ☐ "Memory Stick" (page 127)
- □ Peripherals (page 128)

## **Computer Operations**

### What should I do if my computer does not start?

| Ц | Make sure your computer is securely plugged into a power source and turned on and the power indicator light is lit.                                                                                                    |
|---|----------------------------------------------------------------------------------------------------|
|   | Make sure the battery pack is installed properly and charged.                                                                                                    |
|   | Disconnect all connected USB devices (if any), and then restart your computer.                                                                                                    |
|   | If your computer is plugged into a power strip or an uninterruptible power supply (UPS), make sure the power strip or UPS is plugged into a power source and turned on.                                                                  |
|   | If you are using an external display, make sure it is plugged into a power source and turned on. Make sure the brightness and contrast controls are adjusted correctly. See the manual that came with your display for more information. |
|   | Unplug the AC adapter and remove the battery pack. Wait three to five minutes. Reinstall the battery pack, plug the AC adapter, and then slide the power switch (in the direction of ▷ on the switch) to turn on your computer.          |
|   | Condensation may cause your computer to malfunction. If this occurs, do not use the computer for at least one hour.                                                                                                    |
|   | Check that you are using the supplied Sony AC adapter. For your safety, use only the genuine Sony rechargeable battery pack and AC adapter, which are supplied by Sony for your VAIO computer.                                           |
|   |                                                                                                    |

- ☐ Press the Alt+F4 keys several times to close the application window. An application error may have occurred.
- ☐ If the Alt+F4 keys do not work, click Start, the arrow next to the Shut down button, and Restart to restart your computer.
- If your computer does not restart, press the Ctrl+Alt+Delete keys and click the arrow next to the Shut down button and Restart.
  - If the Windows Security window appears, click Restart.
- □ If this procedure does not work, slide (in the direction of ▷ on the switch) and hold the power switch for more than four seconds to shut down your computer. Unplug the AC adapter and leave the computer for about five minutes. Then plug the AC adapter and turn on the computer again.

Turning off your computer with the **Ctrl+Alt+Delete** keys or the power switch may cause loss of unsaved data.

## What should I do if my computer or software stops responding?

| <br>window.                                                                                                    |
|----------------------------------------------------------------------------------------------------|
| If the Alt+F4 keys do not work, click Start and the Shut down button to turn off your computer.                                                                                                    |
| If your computer does not turn off, press the <b>Ctrl+Alt+Delete</b> keys and click the <b>Shut down</b> button.  If the <b>Windows Security</b> window appears, click <b>Shut Down</b> .                                       |
| If this procedure does not work, slide (in the direction of ▷ on the switch) and hold the power switch until the computer turns off.                                                                                            |
| ! Turning off your computer with the <b>Ctrl+Alt+Delete</b> keys or the power switch may cause loss of unsaved data.                                                                                                    |
| Unplug the AC adapter and remove the battery pack. Wait three to five minutes. Reinstall the battery pack, plug the AC adapter, and then slide the power switch (in the direction of ▷ on the switch) to turn on your computer. |
| Try reinstalling the software.                                                                                                    |
| Contact the software publisher or designated provider for technical support.                                                                                                    |
|                                                                                                    |

#### Why doesn't my computer enter Sleep or Hibernate mode?

Your computer may become unstable if the operating mode is changed before the computer completely enters Sleep or Hibernate mode.

To restore your computer to Normal mode

- 1 Close all open programs.
- 2 Click Start, the arrow next to the Shut down button, and Restart.
- 3 If your computer does not restart, press the Ctrl+Alt+Delete keys and click the arrow next to the Shut down button and Restart.
  - If the Windows Security window appears, click Restart.
- 4 If this procedure does not work, slide (in the direction of ▷ on the switch) and hold the power switch until the computer turns off.
  - Turning off your computer with the **Ctrl+Alt+Delete** keys or the power switch may cause loss of unsaved data.

# What should I do if the charge indicator light is blinking fast and my computer does not start?

- ☐ This problem could be due to the battery pack not being installed properly. To solve this problem, turn off your computer and remove the battery pack. Then reinstall the battery pack to the computer. For details, see **Installing/Removing the Battery Pack (page 15)**.
- If the problem persists, it means the installed battery pack is not compatible. Remove the battery pack and contact VAIO Support.

# Why does the System Properties window display a slower CPU speed than the maximum?

This is normal. Because your computer's CPU utilizes a type of CPU speed controlling technology for power conservation purposes, System Properties may display the current CPU speed instead of the maximum speed.

# What should I do if my computer does not accept my password and returns a message, Enter Onetime Password?

If you enter a wrong power-on password three times consecutively, the **Enter Onetime Password** message appears and Windows will not start. Slide (in the direction of ▷ on the switch) and hold the power switch for more than four seconds to check that the power indicator light turns off. Wait for 10 to 15 seconds, then restart your computer and enter the correct password. The password is case sensitive, so be sure to check letters for the current case before you enter the password.

#### What should I do if my game software does not work or it keeps crashing?

- ☐ Check the web site of the game if there are any patches or updates to download.
- Make sure you have installed the latest video driver software.
- On some VAIO models, the graphics memory is shared with the system. The optimal graphic performance in such a case is not guaranteed.

### Why doesn't my screen turn off after the automatic turn-off time has passed?

Some software applications or screen savers are designed to temporarily disable the feature of your operating system that turns off the computer screen or places the computer into Sleep mode after a certain period of inactivity. To solve this problem, exit the running software application(s) or change the current screen saver.

#### How can I change the boot device order?

You can use one of the BIOS functions to change the boot device order. Follow these steps:

- 1 Turn on your computer.
- 2 Press the F2 key when the VAIO logo appears.
  The BIOS setup screen appears. If the screen does not appear, restart the computer and press the F2 key several times when the VAIO logo appears.
- 3 Press the ← or → key to select Boot.
- 4 Press the ↑ or ↓ key to select the drive whose boot device order you want to change.
- 5 Press the **F5** or **F6** key to change the boot device order.
- 6 Press the ← or → key to select Exit, select Exit Setup, and then press the Enter key. At the confirmation prompt, press the Enter key.

# What should I do if I cannot boot my computer from the external device connected to the computer?

To boot your computer from an external device, for example a USB floppy disk drive or a USB optical disc drive, you need to change the boot device. To change the boot device, turn on your computer and press the **F11** key when the VAIO logo appears.

! When using an external device, be sure to connect it to an AC power source in advance.

### Why doesn't my computer respond fast enough while Windows Aero is running?

Performance of your computer is not guaranteed while Windows Aero is running. It is recommended you disable Windows Aero to ensure optimum performance.

To disable Windows Aero, follow these steps:

- 1 Right-click on the desktop and select **Personalize**.
- 2 Select themes other than Aero Themes.

## System Update / Security

#### How can I find important updates for my computer?

You can find and install the latest updates on your computer with the software applications: the **Windows Update** and the **VAIO Update**. See **Updating Your Computer (page 26)** for more information.

#### How can I protect my computer against security threats, such as viruses?

The Microsoft Windows operating system is preinstalled on your computer. The best way to protect your computer against security threats, such as viruses, is to download and install the latest Windows updates regularly.

You can get important Windows updates by doing the following:

- Your computer must be connected to the Internet to download the updates.
- Click Start and Control Panel.
- Click System and Security.
- 3 Click Action Center.
- 4 Follow the on-screen instructions to set up automatic or scheduled updates.

#### How do I keep my antivirus software updated?

You can keep the McAfee software program current with the latest updates from McAfee, Inc.

To download and install the latest security updates, follow these steps:

- Your computer must be connected to the Internet to download the updates.
- 1 Click Start, All Programs, McAfee, and McAfee SecurityCenter.
- 2 Click the button located at the upper left corner of the window to update the software.
- **3** Follow the on-screen instructions to download updates.

See the help file included with your software program for more information.

## Recovery

#### How can I create recovery discs?

You can create recovery discs using the VAIO Recovery Center. The discs are used to restore your computer system to its factory default settings. To create the discs, click Start, All Programs, VAIO Recovery Center, and Create Recovery Discs.

If your computer is not equipped with a built-in optical disc drive, you need to connect an external optical disc drive (not supplied).

See the **Recovery and Troubleshooting Guide** for more information.

#### How can I restore my computer system to its factory default settings?

There are two ways to recover your computer system: from recovery discs and from a recovery partition.

See the **Recovery and Troubleshooting Guide** for more information.

#### How can I reinstall the original software and drivers?

You can restore the preinstalled software and drivers using the VAIO Recovery Center. To restore them, click Start, All Programs, VAIO Recovery Center, and Reinstall Programs or Drivers.

See the **Recovery and Troubleshooting Guide** for more information.

#### How do I check the volume of the recovery partition?

Your built-in storage device contains the recovery partition where the data for the system recovery is stored. To check the volume of the recovery partition, follow these steps:

- 1 Click Start, right-click Computer, and select Manage.
- 2 Click Disk Management under Storage in the left pane.
  The volume of the recovery partition and the total volume of the C drive are displayed in the Disk 0 row in the center pane.

### **Battery Pack**

#### How do I find the battery charging status?

You can check the charge indicator for the battery charging status. See **Charging the Battery Pack (page 18)** for more information.

#### When is my computer using AC power?

When your computer is connected to an AC outlet with the AC adapter, it uses AC power, even if the battery pack is installed.

#### When should I recharge the battery pack?

Recharge the battery pack when:

- ☐ The battery pack is running out of power and both the charge and power indicator lights blink.
- ☐ You have not used the battery pack for an extended period of time.

#### When should I replace the battery pack?

A message prompting you to replace the battery pack appears when the battery pack reaches the end of its life. You can check the battery charge capacity with the **Battery** function on the **VAIO Control Center**.

#### Should I be concerned that the installed battery pack is warm?

No, it is normal for the battery pack to be warm while it is powering your computer.

#### Can my computer enter Hibernate mode while running on battery power?

Your computer can enter Hibernate mode while running on battery power, but some software programs and peripheral devices prevent the system from entering Hibernate mode. If you are using a program that prevents the system from entering Hibernate mode, save your data frequently to avoid losing data. See **Using Hibernate Mode (page 25)** for information on how you can manually activate Hibernate mode.

#### Why can't I fully charge my battery pack?

The battery care function is enabled to extend the life of your battery pack on the **VAIO Control Center**. Check the settings on the **VAIO Control Center**.

# What should I do if a message appears notifying of either incompatibility or the improper installation of the battery pack and my computer then enters Hibernate mode?

- ☐ This problem could be due to the battery pack not being installed properly. To solve this problem, turn off your computer and remove the battery pack. Then reinstall the battery pack to the computer. For details, see **Installing/Removing the Battery Pack** (page 15).
- ☐ If the problem persists, it means the installed battery pack is not compatible. Remove the battery pack and contact VAIO Support.

#### **Built-in Camera**

#### Why does the viewfinder show no images or poor-quality images?

- ☐ The built-in camera cannot be shared by more than one software application. Exit the current application before launching another.
- ☐ The viewfinder may show some noise, for example horizontal streaks, when you are viewing a rapid-moving object. This is normal and does not indicate a malfunction.
- If the problem persists, restart your computer.

#### Why are captured images poor in quality?

- ☐ The images captured under the fluorescent light may show reflections of light.
- ☐ A dark portion in captured images may appear as a noise.
- ☐ If the lens protection cover is dirty, you cannot take a clear shot. Clean the cover. See **Built-in Camera** (page 80).

### What should I do if captured images contain dropped frames and audio interruptions?

- ☐ The effect settings on your software application may cause dropped frames. See the help file included with your software application for more information.
- ☐ There may be more software applications running than your computer can handle. Exit the applications that you are not currently using.
- ☐ The power management function of your computer may be active. Check the CPU performance.

# What should I do if movie playback shows dropped frames while my computer is running on battery power?

The battery pack is running out of power. Connect your computer to an AC outlet.

#### What should I do if captured images flicker?

This problem occurs when you use the camera under fluorescent lights due to a mismatch between the lighting output frequency and the shutter speed.

To reduce flicker noise, change the direction of the camera or the brightness of camera images. In some software applications, you can set an appropriate value to one of the camera properties (e.g. light source, flicker, etc.) to eliminate flicker noise.

#### Why is the video input from the built-in camera suspended for a few seconds?

| The video inp | out may be suspende          | ed for a few seconds if: |
|---------------|------------------------------|--------------------------|
| □ a shortcu   | t kev with the <b>Fn</b> kev | , is used.               |

the CPU load increases.

This is normal and does not indicate a malfunction.

# What should I do if my computer becomes unstable when it enters a power saving mode while the built-in camera is in use?

If your computer automatically enters Sleep or Hibernate mode, change the corresponding power saving mode setting. To change the setting, see **Using the Power Saving Modes (page 23)**.

## Networking (LAN/Wireless LAN)

#### What should I do if my computer cannot connect to a wireless LAN access point?

- ☐ Connection capability is affected by distance and obstructions. You may need to move your computer away from obstructions or closer to any access point you may be using.
- Make sure the WIRELESS switch is on and the WIRELESS indicator light is lit on your computer.
- Make sure power to the access point is on.
- ☐ Follow these steps to check the settings:
  - 1 Click Start and Control Panel.
  - 2 Click View network status and tasks under Network and Internet.
  - 3 Click Connect to a network to confirm that your access point is selected.
- Make sure the encryption key is correct.
- ☐ Make sure Maximum Performance is selected for Wireless Adapter Settings in the Power Options window. Selecting any other option may result in a communication failure. To change the settings, follow these steps:
  - 1 Right-click the power status icon on the taskbar and select **Power Options**.
  - 2 Click Change plan settings.
  - 3 Click Change advanced power settings.
  - 4 Select the Advanced settings tab.
  - 5 Double-click Wireless Adapter Settings and Power Saving Mode.
  - 6 Select Maximum Performance from the drop-down list both for On battery and Plugged in.

#### What should I do if I cannot access the Internet?

|   | Check the access point settings. See the manual that came with your access point for more information.                                                                                                    |  |  |
|---|----------------------------------------------------------------------------------------------------|--|--|
|   | Make sure your computer and the access point are connected to one another.                                                                                                    |  |  |
|   | Move your computer away from obstacles or closer to any access point you may be using.                                                                                                    |  |  |
|   | Make sure your computer is properly configured for Internet access.                                                                                                    |  |  |
|   | Make sure Maximum Performance is selected for Wireless Adapter Settings in the Power Options window. Selecting any other option may result in a communication failure. Follow the steps in What should I do if my computer cannot connect to a wireless LAN access point? (page 107) to change the settings.                            |  |  |
| W | hy is the data transfer speed slow?                                                                                                    |  |  |
|   | The wireless LAN data transfer speed is affected by distance and obstructions between devices and access points. Other factors include device configurations, radio conditions, and software compatibility. To maximize the data transfer speed, move your computer away from obstacles or closer to any access point you may be using. |  |  |
|   | If you are using a wireless LAN access point, the device may be temporarily overloaded depending on how many other devices are communicating via the access point.                                                                                                    |  |  |
|   | If your access point interferes with other access points, change the access point channel. See the manual that came with your access point for more information.                                                                                                    |  |  |
|   | Make sure Maximum Performance is selected for Wireless Adapter Settings in the Power Options window. Selecting                                                                                                    |  |  |

any other option may result in a communication failure. Follow the steps in What should I do if my computer cannot

connect to a wireless LAN access point? (page 107) to change the settings.

## How do I avoid data transfer interruptions?

- While your computer is connected to an access point, data transfer interruptions may occur if a large file is exchanged or the computer is placed in close proximity to microwaves and cordless telephones.
   Move your computer closer to the access point.
   Make sure the access point connection is intact.
- ☐ Change the access point channel. See the manual that came with your access point for more information.
- Make sure Maximum Performance is selected for Wireless Adapter Settings in the Power Options window. Selecting any other option may result in a communication failure. Follow the steps in What should I do if my computer cannot connect to a wireless LAN access point? (page 107) to change the settings.

#### What are channels?

- ☐ Wireless LAN communication uses divided frequency bands known as channels. Third-party wireless LAN access point channels may be preset to different channels from Sony devices.
- ☐ If you are using a wireless LAN access point, see connectivity information contained in the manual that came with your access point.

## Why does the network connection stop when I change the encryption key?

Two computers with the wireless LAN function may lose a peer-to-peer network connection if the encryption key is changed. You can either change the encryption key back to the original profile or re-enter the key on both computers so the key matches.

## **Bluetooth Technology**

#### What should I do if other Bluetooth devices cannot find my computer?

- Make sure the WIRELESS switch is on and the WIRELESS indicator light is lit on your computer.
   You cannot use the Bluetooth function while your computer is in a power saving mode. Bring the computer back to Normal mode, then turn on the WIRELESS switch.
- ☐ Your computer and the device may be too far apart. Wireless Bluetooth technology works best when the devices are within 10 meters of each other.

#### What should I do if I cannot find the Bluetooth device I want to communicate with?

- ☐ Check that the Bluetooth function of the device you want to communicate with is on. See the other device's manual for more information.
- ☐ If the device you want to communicate with is already communicating with another Bluetooth device, it may not be found or it may not be able to communicate with your computer.
- ☐ To allow other Bluetooth devices to communicate with your computer, follow these steps:
  - 1 Right-click the Bluetooth icon on the taskbar and select the option for the Bluetooth settings from the list.
  - 2 Click the Options tab and select the Allow Bluetooth devices to find this computer check box.

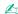

The **Options** tab may not appear in the window depending on the model.

Make sure both devices have the Bluetooth function enabled.

### What should I do if other Bluetooth devices cannot connect to my computer?

- □ Check the suggestions in What should I do if I cannot find the Bluetooth device I want to communicate with? (page 110).
- Make sure the other devices are authenticated.
- ☐ The data transfer distance can be shorter than 10 meters depending on existing obstacles between the two devices, on radio wave quality, and on the operating system or the software in use. Move your computer and Bluetooth devices closer to each other.

## Why is my Bluetooth connection slow?

- ☐ The data transfer speed depends on the obstructions and/or the distance between the two devices, on the radio wave quality, and on the operating system or the software in use. Move your computer and Bluetooth devices closer to each other.
- ☐ The 2.4 GHz radio frequency used by Bluetooth and wireless LAN devices is also used by other devices. Bluetooth devices incorporate technology that minimizes interference from other devices using the same wavelength, however, communication speed and connection range may be reduced. Interference from other devices may also stop communications altogether.
- ☐ Connection capability is affected by distance and obstructions. You may need to move your computer away from obstacles or closer to the device to which it is connected.
- ☐ Identify and remove obstacles between your computer and the device to which it is connected.

## Why can't I use the services supported by the connected Bluetooth device?

Connection is only possible for services also supported by the computer with the Bluetooth function. For more details, search **Windows Help and Support** for Bluetooth information.

## Can I use a device with Bluetooth technology on airplanes?

With Bluetooth technology, your computer transmits a radio frequency of 2.4 GHz. Sensitive locations, such as hospitals and airplanes, may have restrictions on use of Bluetooth devices to avoid radio interference. Check with facility staff to see if use of the Bluetooth function on the computer is permitted.

# Why can't I use the Bluetooth function when I log onto my computer as a user with a standard user account?

The Bluetooth function may not be available to a user with a standard user account on your computer. Log onto the computer as a user with administrative rights.

#### Why can't I use the Bluetooth devices when I switch users?

If you switch users without logging off your system, the Bluetooth devices will not work. Be sure to log off before switching users. To log off your system, click **Start**, the arrow next to the **Shut down** button, and **Log off**.

## Why can't I exchange business card data with a mobile phone?

The business card exchange function is not supported.

## What should I do if I do not hear sound from my headphones or audio/video controller?

Check the SCMS-T settings. If your headphones or audio/video controller does not support SCMS-T content protection, you need to connect the device using the Advanced Audio Distribution Profile (A2DP). Follow these steps:

- Click Start and Devices and Printers.
- 2 Right-click the icon for the device that you want to connect using the A2DP and select Control.
- 3 Click SCMS-T Settings.
- 4 Click to cancel the Connect to a device only if it supports SCMS-T content protection check box.

#### What should I do if the Bluetooth icon is not displayed on the taskbar?

Make sure that the switch next to **Bluetooth** is set to **On** in the **VAIO Smart Network** window.

## **Optical Discs**

## What should I do if my external optical disc drive does not work properly?

Make sure that your external optical disc drive is connected to an AC power source and the USB port on your computer. If it is not connected, the external optical disc drive may not work properly.

## Display

#### Why did my screen go blank?

- ☐ Your computer screen may go blank if the computer loses power or enters a power saving mode (Sleep or Hibernate). If the computer is in LCD (Video) Sleep mode, press any key to bring the computer back into Normal mode. See **Using the Power Saving Modes** (page 23) for more information.
- ☐ Make sure your computer is securely plugged into a power source and turned on and the power indicator light is lit.
- ☐ If your computer is running on battery power, make sure the battery pack is installed properly and is charged. See **Using** the Battery Pack (page 15) for more information.
- If the display output is directed to the external display, press the Fn+F7 keys. See Combinations and Functions with the Fn Key (page 28) for more information.

### What should I do if I do not see proper images or videos?

- □ Be sure to select **True Color (32 bit)** for the display colors before using video/image software or starting DVD playback. Selecting any other option may prevent such software from displaying images successfully. To change the display colors, follow these steps:
  - 1 Right-click on the desktop and select **Screen resolution**.
  - Click Advanced settings.
  - Click the Monitor tab.
  - 4 Select True Color (32 bit) under Colors.
- □ Do not change the display resolution or colors while using video/image software or playing DVDs, as it may cause unsuccessful playback/display or unstable system operations.
  - Additionally, it is recommended you disable your screen saver before starting DVD playback. If the screen saver is enabled, it may be activated during DVD playback and prevent the playback from running successfully. Some screen savers have been found to even change the display resolution and colors.

### Why doesn't my screen display a video?

- ☐ If the display output is directed to the external display and the external display is disconnected, you cannot display a video on your computer screen. Stop video playback, change the display output to the computer screen, and then restart video playback. See **Selecting Display Modes (page 61)** for changing the display output. Alternatively, you can press the **Fn+F7** keys to change the display output. See **Combinations and Functions with the Fn Key (page 28)** for more information.
- ☐ The video memory of your computer may be insufficient for displaying high resolution videos. In such a case, lower the resolution of the LCD screen.

To change the screen resolution, follow these steps:

- 1 Right-click on the desktop and select **Screen resolution**.
- 2 Click the drop-down list next to Resolution.
- **3** Move the slider up to increase or down to decrease the screen resolution.

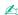

You can check the total amount of the graphics and video memory available. Right-click on the desktop, select **Screen resolution**, and click **Advanced Settings** and the **Adapter** tab. The displayed value may be different from the actual amount of memory on your computer.

## What should I do if my screen is dark?

Press the Fn+F6 keys to brighten your computer screen.

## What should I do if the external display remains blank?

Press the Fn+F7 keys to change the display output. See Combinations and Functions with the Fn Key (page 28) for more information.

## **Printing**

#### What should I do if I cannot print a document?

- Make sure your printer is on, and the printer cable is securely connected to the ports on the printer and your computer.
- Make sure your printer is compatible with the Windows operating system installed on your computer.
- You may need to install the printer driver software before you use your printer. See the manual that came with your printer for more information.
- ☐ If your printer is not functioning after your computer resumes from a power saving mode (Sleep or Hibernate), then restart the computer.
- ☐ If the bidirectional communication functions are provided with your printer, disabling the functions on your computer may enable printing. Follow these steps:
  - Click Start and Devices and Printers.
  - 2 Right-click the printer icon and select Properties.
  - Click the Ports tab.
  - 4 Click to cancel the Enable bidirectional support check box.
  - 5 Click OK.

This disables the bidirectional communication functions of the printer, such as data transfer, status monitoring, and remote panel.

## Microphone

#### What should I do if my microphone does not work?

- ☐ If you are using an external microphone, make sure the microphone is turned on and is properly plugged into the microphone jack on your computer.
- ☐ Your sound input device may have been incorrectly configured. To configure the sound input device, follow these steps:
  - Close all open programs.
  - Click Start and Control Panel.
  - 3 Click Hardware and Sound.
  - 4 Click Manage audio devices under Sound.
  - 5 On the **Recording** tab, select your desired device for sound input and click **Set Default**.

### How can I prevent microphone feedback?

Microphone feedback occurs when the microphone receives the sound from a sound output device, such as a speaker.

To prevent this problem:

- ☐ Keep the microphone away from a sound output device.
- ☐ Turn down the volume of the speakers and the microphone.

enough to hear sound.

## **Speakers**

### What should I do if I do not hear sound from the built-in speakers?

If you are using a program that has its own volume control, make sure the volume control is properly set. See the program's help file for more information.
 The volume may have been turned off by the Fn+F2 keys. Press them once again.

The volume may have been minimized by the Fn+F3 keys. Keep pressing the Fn+F4 keys to turn up the volume loud

- ☐ Check the Windows volume controls by clicking the volume icon on the taskbar.
- Your sound output device may have been incorrectly configured. To change the sound output device, see **How do I** change the sound output device? (page 125).

## What should I do if my external speakers do not work?

change the sound output device? (page 125).

| Ц | Check the suggestions in What should I do if I do not hear sound from the built-in speakers? (page 120).                                                           |
|---|----------------------------------------------------------------------------------------------------|
|   | If you are using a program that has its own volume control, make sure the volume control is properly set. See the program's help file for more information.        |
|   | Make sure your speakers are properly connected and the volume is turned up loud enough to hear sound.                                                              |
|   | Make sure your speakers are designed for computer use.                                                                                                    |
|   | If your speakers have a muting button, set the button to off.                                                                                                    |
|   | If your speakers require external power, make sure the speakers are connected to a power source. See the manual that came with your speakers for more information. |
|   | Check the Windows volume controls by clicking the volume icon on the taskbar.                                                                                      |
|   | Your sound output device may have been incorrectly configured. To change the sound output device, see <b>How do I</b>                                              |

#### Touch Pad

### What should I do if the touch pad does not work?

- You may have disabled the touch pad before connecting a mouse to your computer. See Using the Touch Pad (page 30).
   Make sure that a mouse is not connected to your computer.
   If the pointer does not move while a software application is running, press the Alt+F4 keys to close the application window.
   If the Alt+F4 keys do not work, press the Windows key once and then the → key several times, select Restart with the ↑ or ↓ key, and press the Enter key to restart your computer.
   If your computer does not restart, press the Ctrl+Alt+Delete keys, select the arrow next to the Shut down button with the ↓ and → keys, press the Enter key, select Restart with the ↑ or ↓ key, and press the Enter key to restart your computer.
   If this procedure does not work, slide (in the direction of ▷ on the switch) and hold the power switch until the computer turns off.
  - Turning off your computer with the Ctrl+Alt+Delete keys or the power switch may cause loss of unsaved data.

## Keyboard

## What should I do if the keyboard configuration is wrong?

The language layout of your computer's keyboard is labeled on the packaging box. If you choose a different regional keyboard when you complete the Windows setup, the key configuration will be mismatched.

To change the keyboard configuration, follow these steps:

- Click Start and Control Panel.
- 2 Click Clock, Language, and Region, and then Change keyboards or other input methods under Region and Language.
- 3 Click Change keyboards on the Keyboards and Languages tab.
- 4 Change the settings as desired.

## What should I do if I cannot enter certain characters with the keyboard?

If you cannot enter **U**, **I**, **O**, **P**, **J**, **K**, **L**, **M**, and so on, the **Num Lk** key may be activated. Check that the Num lock indicator light is unlit. If the Num lock indicator is lit, press the **Num Lk** key to turn it off before entering these characters.

## Floppy Disks

# Why doesn't the Safely Remove Hardware and Eject Media icon appear on the taskbar when the drive is connected?

Your computer does not recognize the floppy disk drive. First, make sure the USB cable is properly connected to the USB port. If you need to secure the connection, wait a few moments for the computer to recognize the drive. If the icon still does not appear, follow these steps:

- 1 Close all programs that are accessing the floppy disk drive.
- 2 Wait until the indicator light on the floppy disk drive turns off.
- 3 Push the eject button to remove the disk, and unplug the USB floppy disk drive from your computer.
- 4 Reconnect the floppy disk drive by plugging the USB cable into the USB port.
- 5 Restart the computer by clicking Start, the arrow next to the Shut down button, and Restart.

## What should I do if I cannot write data to a floppy disk?

- ☐ Make sure the floppy disk is properly inserted in the drive.
- If the disk is inserted properly and you are still unable to write data to it, the disk may be full or write-protected. You can either use a floppy disk that is not write-protected or disable the write-protect feature.

#### Audio/Video

#### How do I turn off the Windows startup sound?

To turn off the Windows startup sound, follow these steps:

- Click Start and Control Panel.
- 2 Click Hardware and Sound.
- 3 Click Manage audio devices under Sound.
- 4 On the Sounds tab, click to cancel the Play Windows Startup sound check box.
- 5 Click OK.

#### How do I change the sound output device?

If you do not hear sound from the device connected to a port, such as the USB port, HDMI output port, optical output port, or headphones jack, you need to change the device for sound output.

- Close all open programs.
- Click Start and Control Panel.
- Click Hardware and Sound.
- 4 Click Manage audio devices under Sound.
- 5 On the Playback tab, select your desired device for sound output and click Set Default.

# What should I do if I do not hear the sound from the sound output device connected to the HDMI output port, optical output port, or headphones jack?

You need to change the sound output device if you want to hear sound from the device connected to a port, such as the HDMI output port, optical output port, or headphones jack. For the detailed procedure, see **How do I change the sound output device?** (page 125).

# Why do sound interruptions and/or dropped frames occur when I play high-definition videos, such as those recorded with the AVCHD digital video camcorder?

Playing high-definition videos requires substantial hardware resources, such as CPU, GPU, or system memory performance on your computer. During the video playback, some operations and/or functions may become unavailable, and sound interruptions, dropped frames, and playback failure may occur depending on the configuration of your computer.

## "Memory Stick"

# What should I do if I cannot use "Memory Stick" that was formatted on a VAIO computer on other devices?

You may need to reformat your "Memory Stick".

Formatting "Memory Stick" erases all data, including music data previously saved on it. Before you reformat "Memory Stick", back up important data and confirm that "Memory Stick" does not contain files you want to keep.

- 1 Copy the data from "Memory Stick" onto your built-in storage device to save data or images.
- 2 Format "Memory Stick" by following the steps in Formatting "Memory Stick" (page 35).

## Can I copy images from a digital camera using "Memory Stick"?

Yes, and you can view video clips that you have recorded with digital cameras that are compatible with "Memory Stick".

## Why can't I write data to "Memory Stick"?

Some versions of "Memory Stick" are equipped with an erasure prevention switch to protect data from unintentional erasure or overwriting. Make sure the erasure prevention switch is off.

## Peripherals

#### What should I do if I cannot connect a USB device?

| camera, check if the battery is charged. If you are using a printer, check if the power cable is connected properly to the AC outlet.                      |
|----------------------------------------------------------------------------------------------------|
| Try using another USB port on your computer. The driver software could be installed to the specific port you used the first time you connected the device. |
| See the manual that came with your USB device for more information. You may need to install software before you connect the device.                        |

If applicable, check the USB device is turned on and using its own power supply. For example, if you are using a digital

- Try connecting a simple, low-powered device such as a mouse to test if the port is working at all.
- □ USB hubs may prevent a device from working because of a power distribution failure. We recommend you connect the device directly to your computer without a hub.

## **Trademarks**

The trademarks, including but not limited to SONY, the SONY logo, VAIO, and the VAIO logo are either trademarks or registered trademarks of Sony Corporation.

"BRAVIA" is a trademark of Sony Corporation.

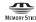

and "Memory Stick", "Memory Stick Duo", "MagicGate", "OpenMG", "Memory Stick PRO", "Memory Stick PRO Duo", "Memory Stick PRO-HG Duo", "Memory Stick Micro", "M2", and the "Memory Stick" logo are trademarks or registered trademarks of Sony Corporation.

Walkman is a registered trademark of Sony Corporation.

Blu-ray Disc<sup>™</sup> and the Blu-ray Disc logo are trademarks of the Blu-ray Disc Association.

Intel, Pentium, Intel SpeedStep, and Atom are trademarks or registered trademarks of Intel Corporation.

Microsoft, Windows, the Windows logo, and BitLocker are trademarks or registered trademarks of Microsoft Corporation in the U.S. and other countries.

i.LINK is a trademark of Sony used only to designate that a product contains an IEEE 1394 connection.

Roxio Easy Media Creator is a trademark of Sonic Solutions.

WinDVD for VAIO and WinDVD BD for VAIO are trademarks of InterVideo, Inc.

ArcSoft and the ArcSoft logo are registered trademarks of ArcSoft, Inc. ArcSoft WebCam Companion is a trademark of ArcSoft, Inc.

ATI and ATI Catalyst are trademarks of Advanced Micro Devices, Inc.

The Bluetooth word mark and logos are registered trademarks owned by Bluetooth SIG, Inc. and any use of such marks by Sony Corporation is under license. Other trademarks and trade names are those of their respective owners.

The ExpressCard word mark and logos are owned by the PCMCIA and any use of such marks by Sony Corporation is under license. Other trademarks and trade names are those of their respective owners.

SD Logo is a trademark.

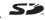

SDHC Logo is a trademark.

CompactFlash® is a trademark of SanDisk Corporation.

HDMI, the HDMI logo and High-Definition Multimedia Interface are trademarks or registered trademarks of HDMI Licensing LLC.

"PlaceEngine" is a registered trademark of Koozyt, Inc.

"PlaceEngine" was developed by Sony Computer Science Laboratories, Inc. and is licensed by Koozyt, Inc.

, "XMB," and "xross media bar" are trademarks of Sony Corporation and Sony Computer Entertainment Inc.

"AVCHD" is a trademark of Panasonic Corporation and Sony Corporation.

All other names of systems, products, and services are trademarks of their respective owners. In the manual, the ™ or ® marks are not specified.

Features and specifications are subject to change without notice.

All other trademarks are trademarks of their respective owners.

Not all the software listed above may be delivered with your model.

## **Notice**

© 2010 Sony Corporation. All rights reserved.

This manual and the software described herein, in whole or in part, may not be reproduced, translated, or reduced to any machine-readable form without prior written approval.

Sony Corporation provides no warranty with regard to this manual, the software, or other information contained herein and hereby expressly disclaims any implied warranties or merchantability or fitness for any particular purpose with regard to this manual, the software, or such other information. In no event shall Sony Corporation be liable for any incidental, consequential, or special damages, whether based on tort, contract, or otherwise, arising out of or in connection with this manual, the software, or other information contained herein or the use thereof.

In the manual, the ™ or ® marks are not specified.

Sony Corporation reserves the right to make any modification to this manual or the information contained herein at any time without notice. The software described herein is governed by the terms of a separate user license agreement.

Sony Corporation is not liable and will not compensate for any lost recordings made to your computer, external recording media, or recording devices or any relevant losses, including when recordings are not made due to reasons including your computer failure, or when the contents of a recording are lost or damaged as a result of your computer failure or repair undertaken to your computer. Sony Corporation will not restore, recover, or replicate the recorded contents made to your computer, external recording media, or recording devices under any circumstances.

Free Manuals Download Website

http://myh66.com

http://usermanuals.us

http://www.somanuals.com

http://www.4manuals.cc

http://www.manual-lib.com

http://www.404manual.com

http://www.luxmanual.com

http://aubethermostatmanual.com

Golf course search by state

http://golfingnear.com

Email search by domain

http://emailbydomain.com

Auto manuals search

http://auto.somanuals.com

TV manuals search

http://tv.somanuals.com